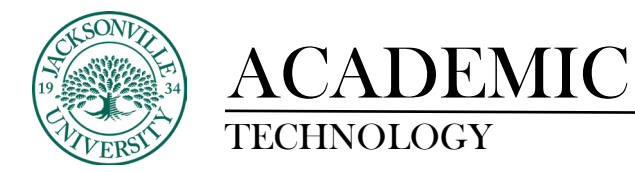

### **CREATING A TII ASSIGNMENT**

#### **Course Menu**

In the course menu, choose the page title where you will place the assignment. This could be a brand new assignment or replacement for a current version.

## **Select the menu item.**

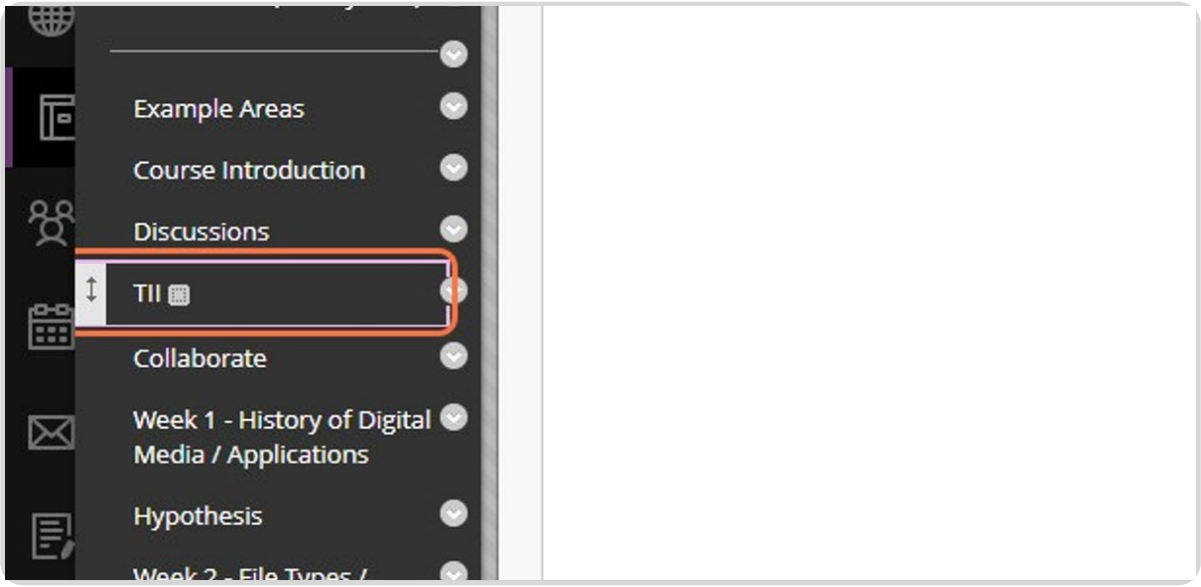

## **Select the Proper Heading**

Make sure you are selecting the Build Content menu and not Assessments.

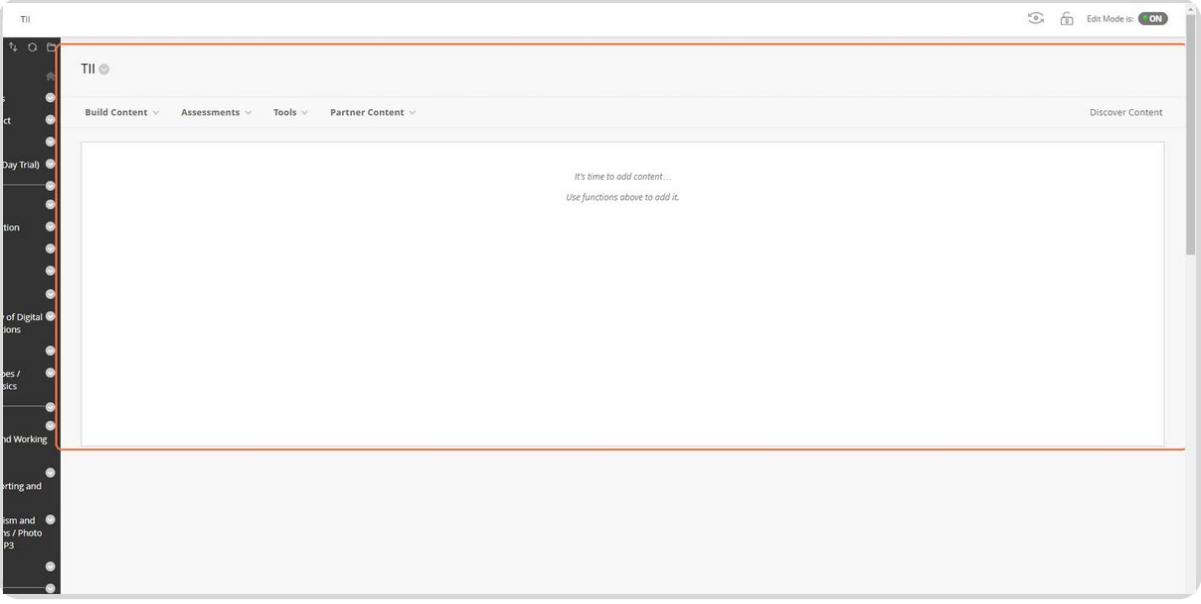

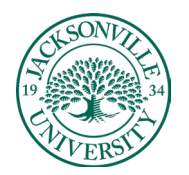

# ACADEMIC

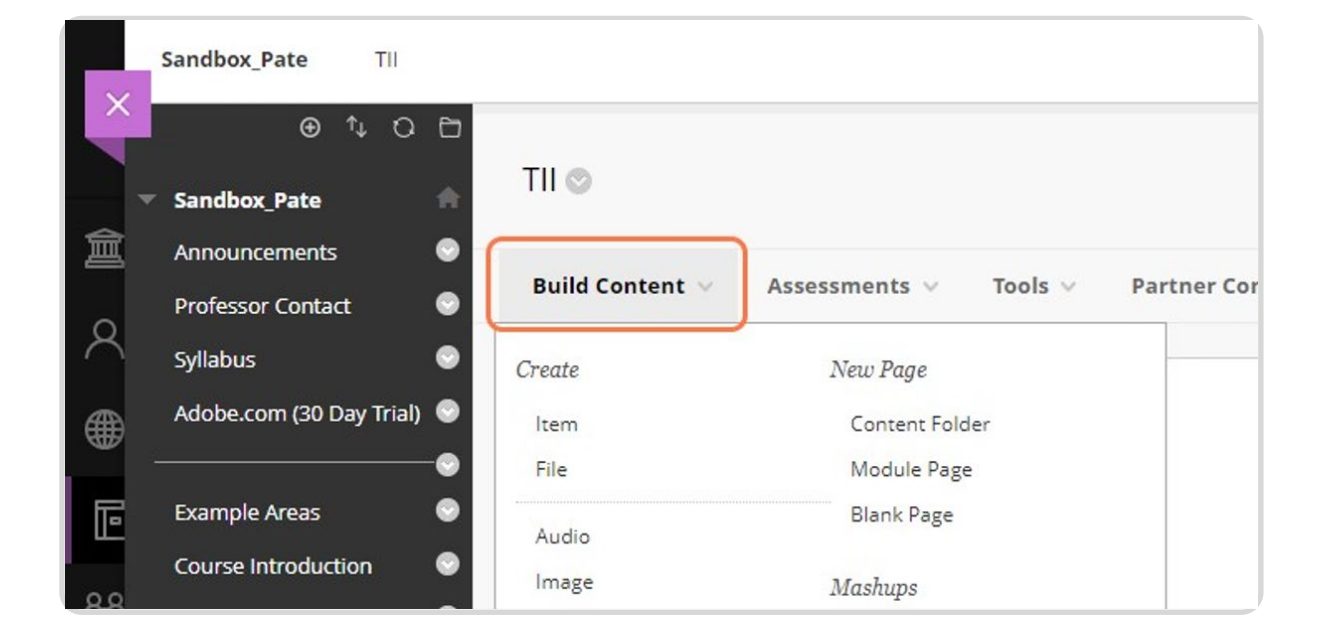

## **Click on Build Content**

## **Click on TurnItIn**

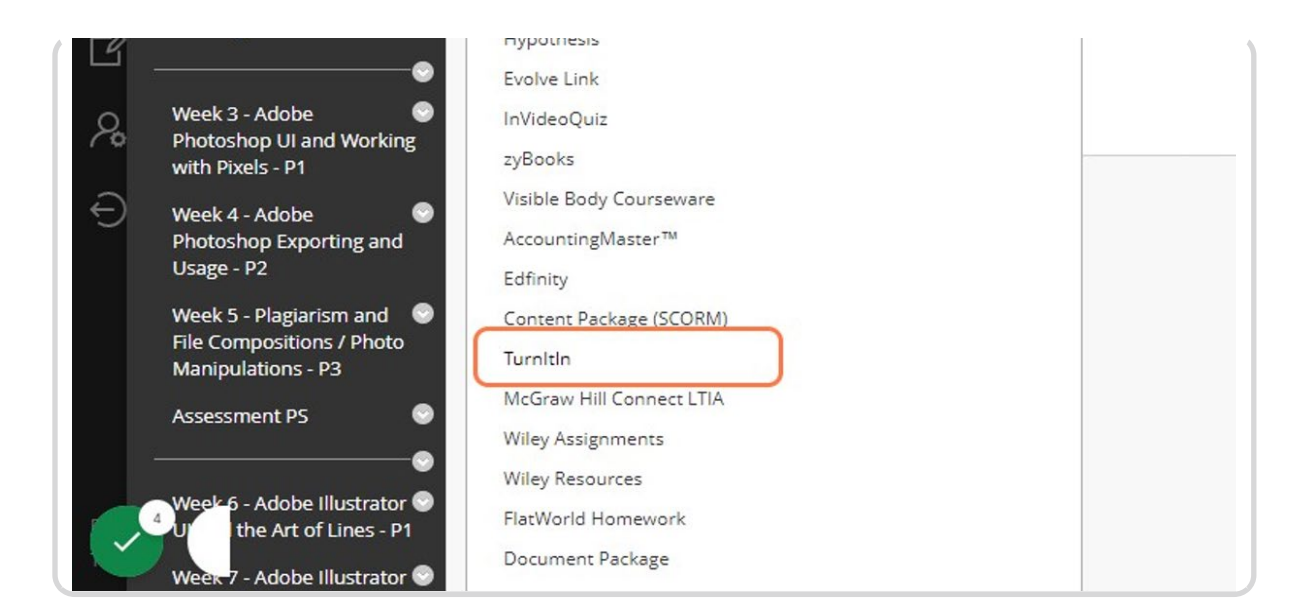

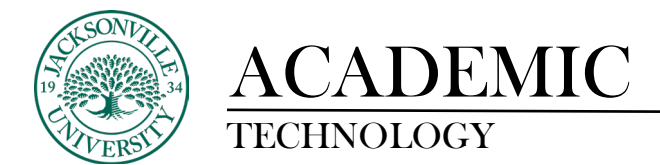

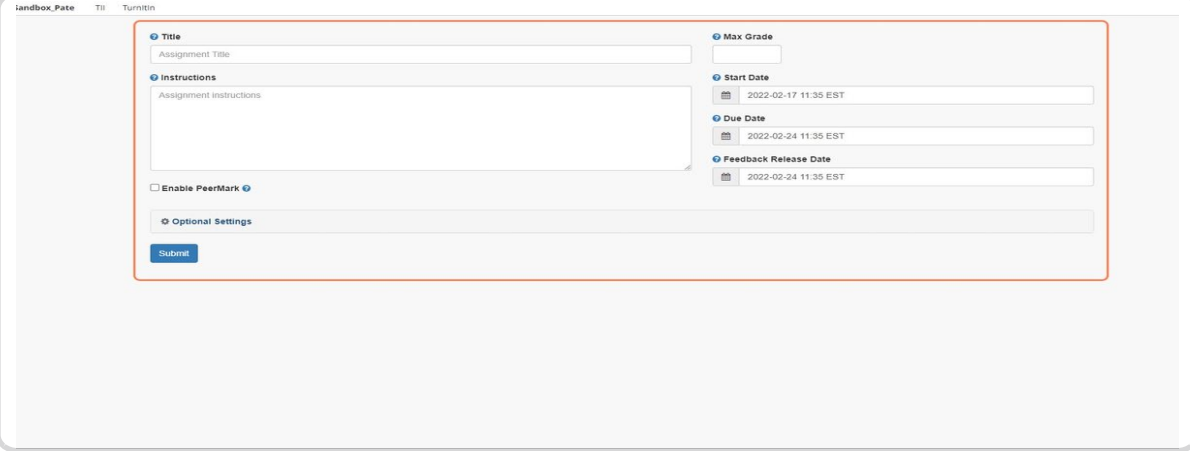

# **Adding the Assignment**

In this window, you will need to add the title, instructions, dates, and optional settings by choosing the cogwheel.

# **Step 1: Title**

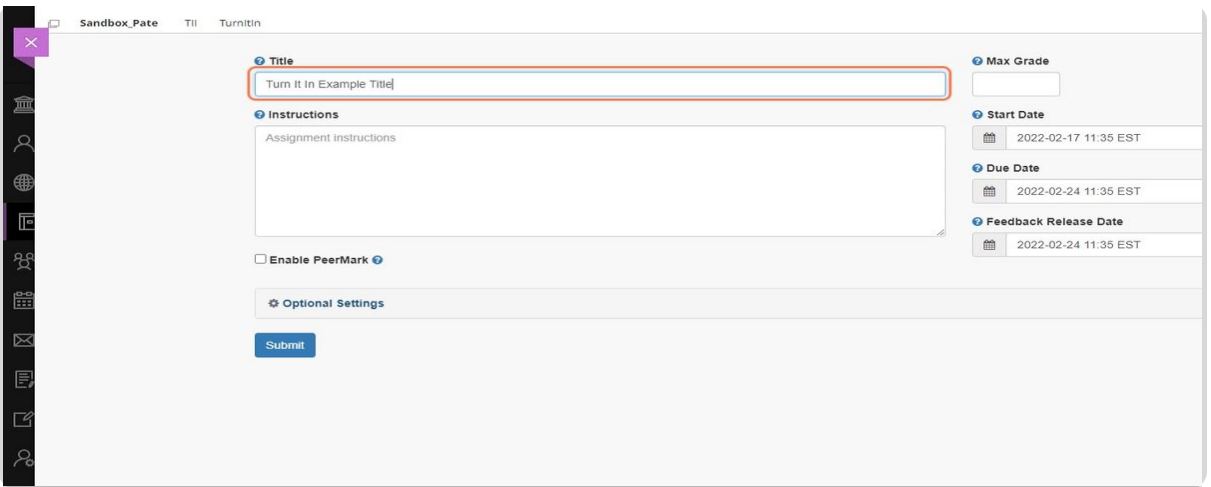

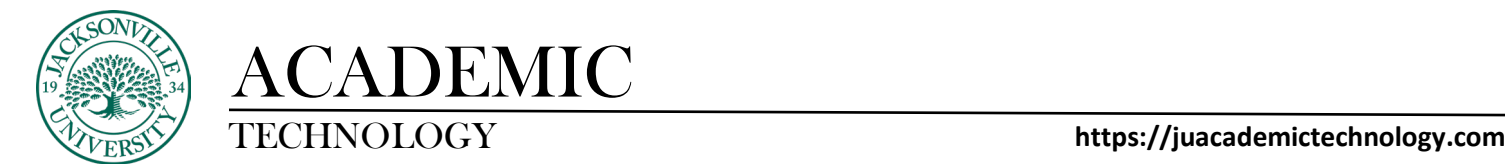

# **Step 2: Instruction Set**

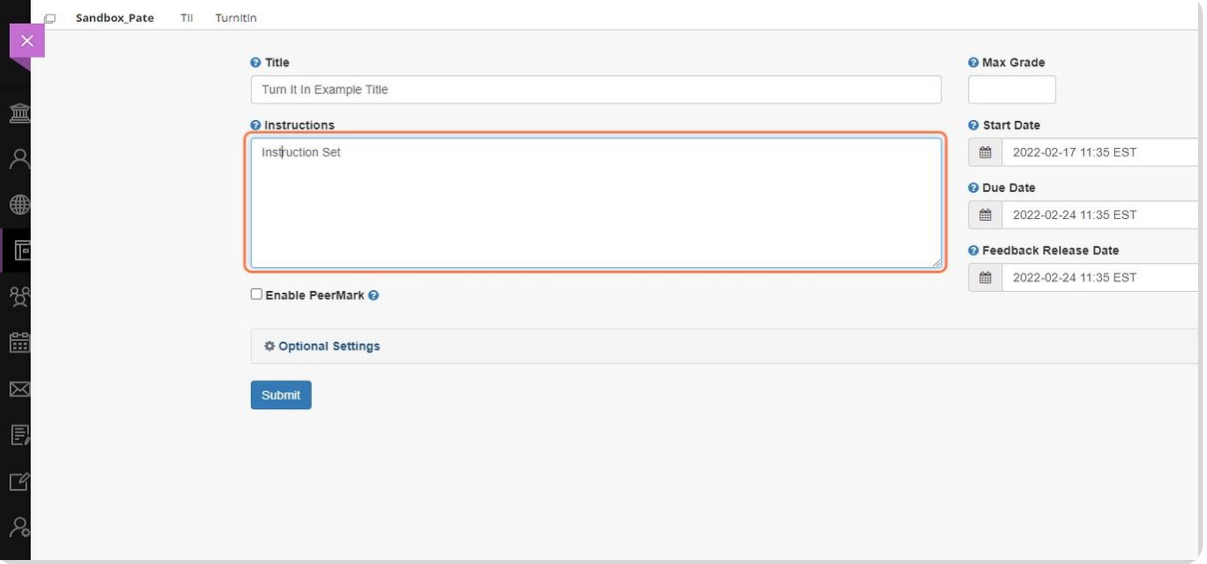

# **Step 3: Point Value**

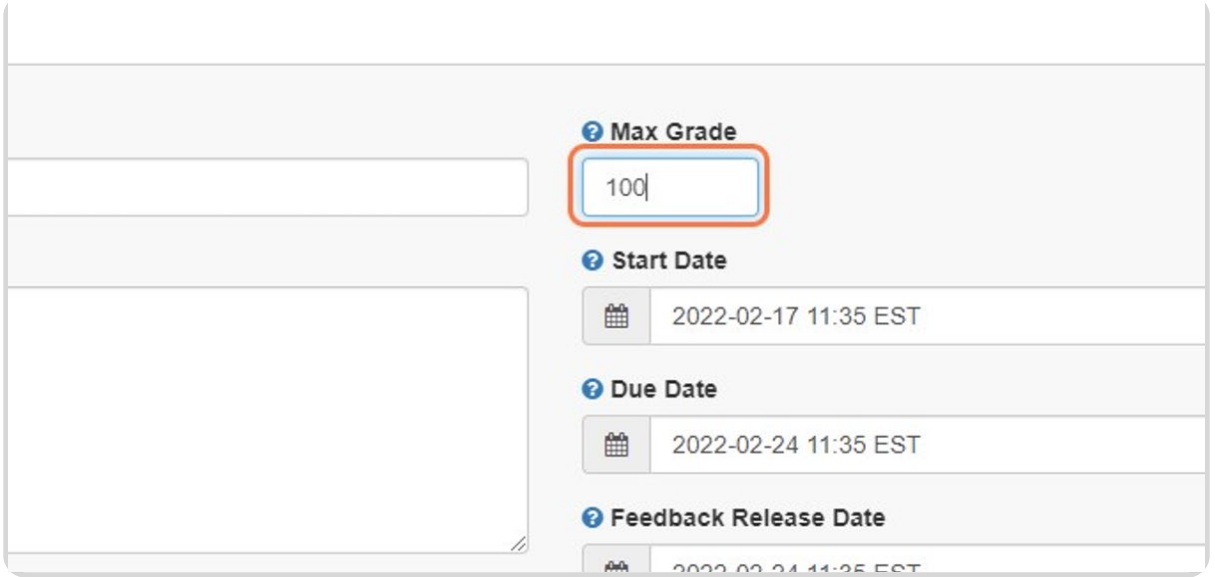

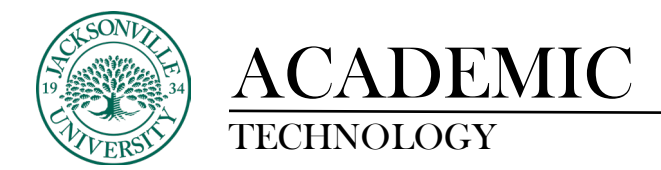

# **Step 4: Assign Your Dates**

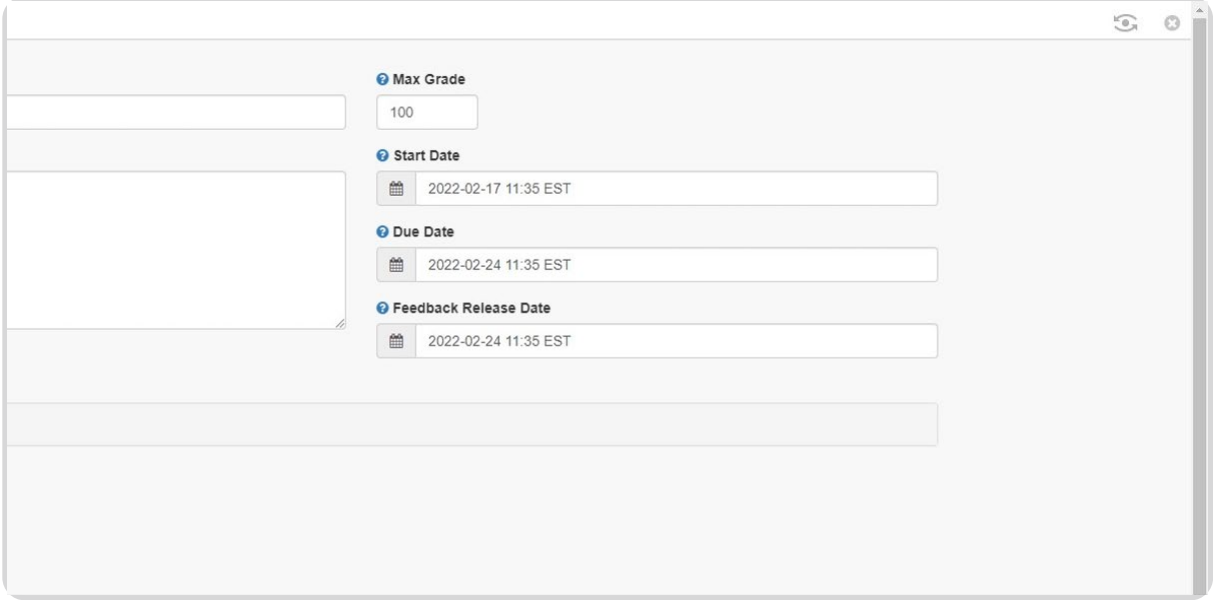

# **Step 5: Click on the Optional Settings**

In this area, you will be able to select any parameters required in the assignment.

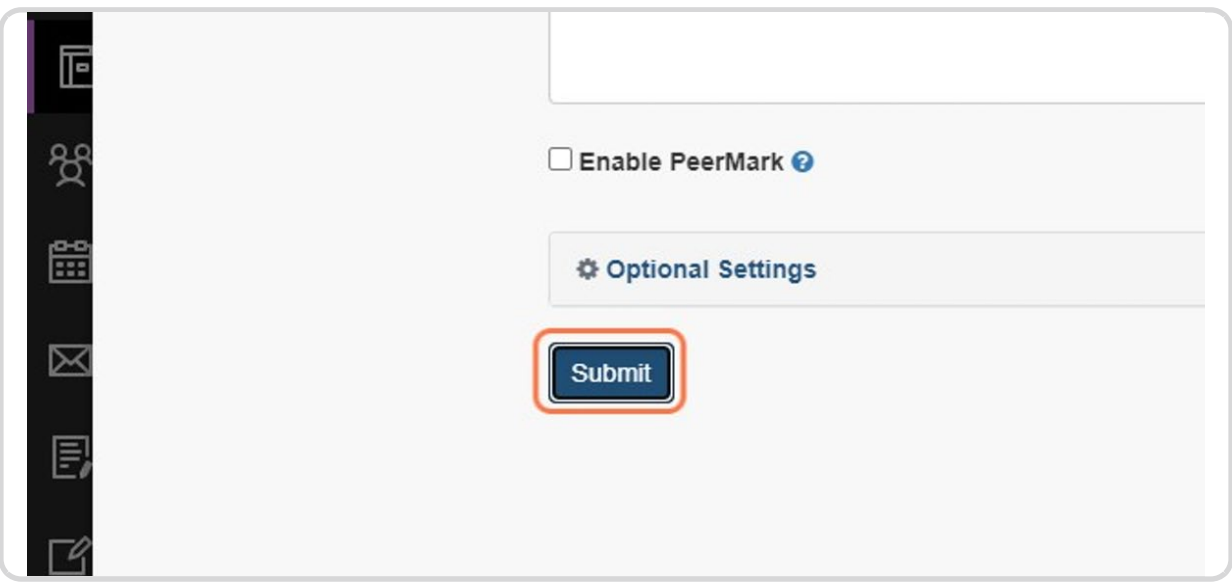

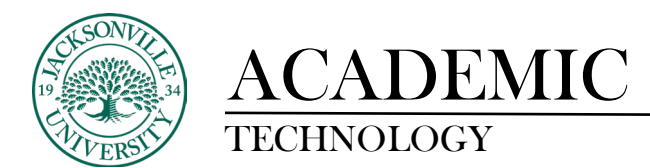

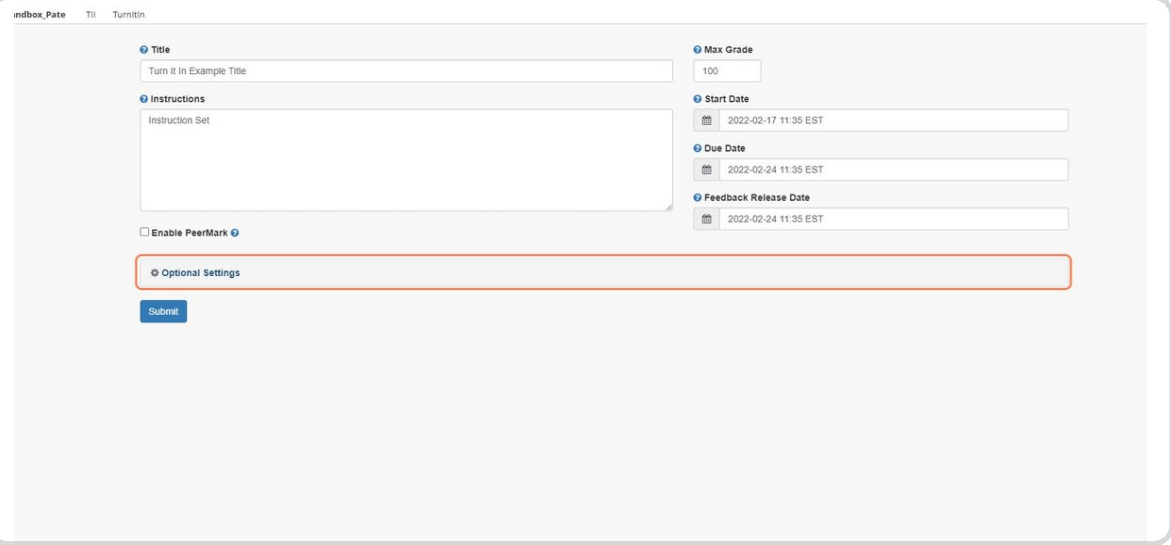

# **Step 6: Click on Submit**

This will step, the assignment to be built into the module page.

#### **Assignment View**

The original TII icon will no longer be displayed. You may want to add the TII into the title to be able to identify the assignment type.

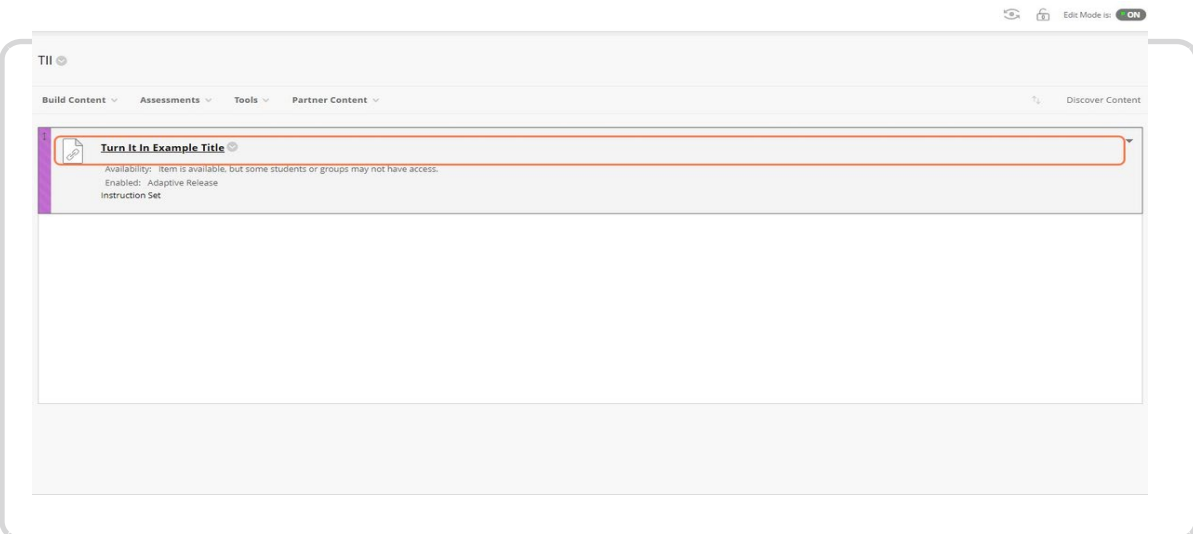

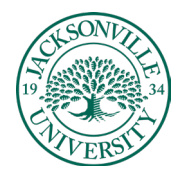

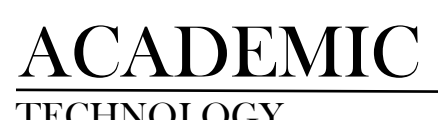

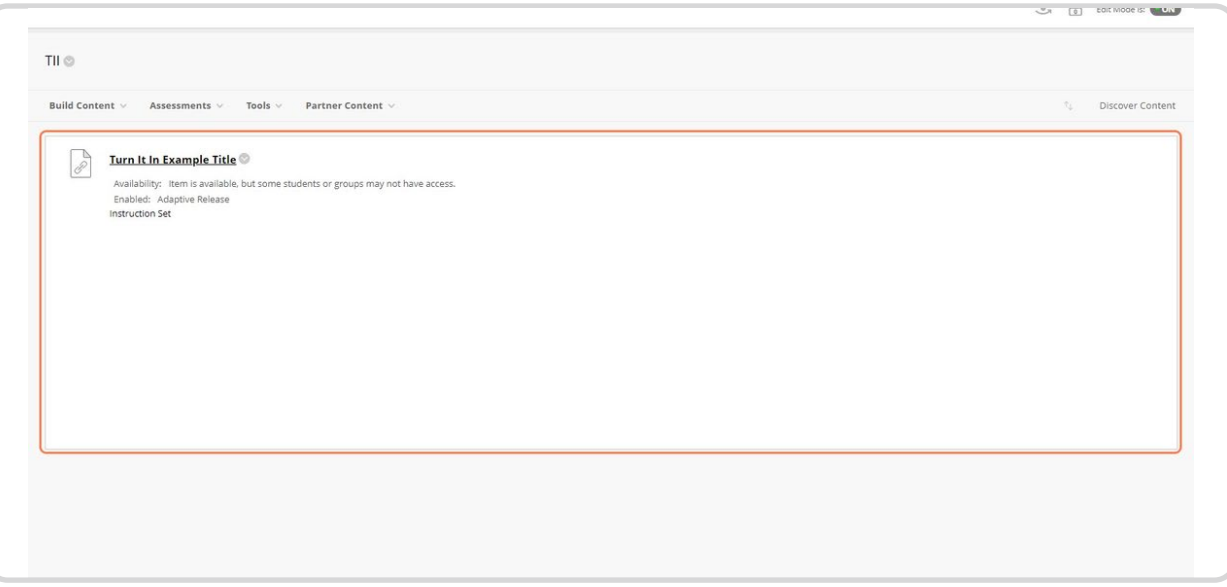

# **Accessing Student Uploads**

In order to access the uploaded content by the student, you will need to click on the title.